# **Конспект лекций по дисциплине «Учебная фирма» 3 курс**

# **I Назначение системы «1С:Бухгалтерия»**

Система «1С:Бухгалтерия» предназначена для автоматизации бухгалтерского и налогового учета, включая подготовку обязательной (регламентированной) отчетности в организациях осуществляющих любые виды коммерческой деятельности: оптовую и розничную, комиссионную торговлю, оказание услуг, производство.

Бухгалтерский и налоговый учет ведется в соответствии с действующим законодательством.

## **II Возможности системы «1С:Бухгалтерия»**

1) Ведение бухгалтерского и налогового учета деятельности нескольких организаций в одной информационной базе;

2) Ввод, хранение и печать любых первичных документов;

3) Ручной и автоматический ввод бухгалтерских операций;

4) Использование аналитического учета, количественного учета, валютного учета;

5) Формирование и печать разнообразных стандартных отчетов и данных по отчетности для ПФР и ИФНС в электронном виде.

## **III Структура системы «1С:Бухгалтерия»**

Система «1С:Бухгалтерия» состоит из технологической платформы «1С:Предприятие» и прикладных решений, называемых **конфигурациями**. Конфигурации могут быть: «1С:Бухгалтерия», «1С:Управление торговлей», «1С:Зарплата и Управление персоналом», «1С:Комплексная автоматизация»…

## **IV Установка системы «1С:Бухгалтерия» на компьютер**

Установка системы «1С:Бухгалтерия» на компьютер происходит в три этапа:

1) Устанавливается технологическая платформа «1С:Предприятие»;

2) Устанавливается конфигурация, например «1С:Бухгалтерия»;

3) Создается информационная база.

# **V Запуск программы**

Запуск программы происходит двумя способами:

1) ПУСК $\rightarrow$ Программы $\rightarrow$ 1С:Предприятие $\rightarrow$ 1С:Предприятие 8.2

2) Ярлык «1С:Предприятие».

### **VI Вид экрана программы**

При запуске программы на экране появляется стартовое окно с перечислениями доступных информационных баз и двумя режимами работы программы «1С:Предприятие» и «Конфигуратор», после этого на экране появляется основное окно системы «1С:Бухгалтерия», которое состоит из следующих элементов:

1) Строка заголовка;

2) Строка меню;

3) Панель инструментов;

4) Рабочее поле с окнами форм;

5) Окно служебных сообщений;

6) Информационная строка.

## **VII План работы с системой «1С:Бухгалтерия»**

**1)** Вводятся сведения об организации пункт меню «Предприятие», «Организации». В данном окне вносится информация из учредительных документов.

**2)** Заполняются основные справочники объектами аналитического учета.

**Справочник** представляет собой список однородных объектов (сотрудников, материалов, организаций, товаров и т.д.), каждый такой объект называется элементом справочника. В качестве обязательных реквизитов каждый справочник имеет код и наименование. Все справочники находятся в пункте меню «Операции», «Справочники». Справочник может содержать группы  $\Box$ .

# **Действия с записями справочника:**

### **1) Добавление записи:**

- добавить,

- Insert,

- пункт меню «Действия», «Добавить».

#### **2) Изменение записи:**

-  $\mathscr{P}$  изменить.

 $- F2$ .

- пункт меню «Действия», «Изменить».

### **3) Удаление:**

- установить пометку удаления  $\boxtimes$ ,

- Delete.

- меню «Действия», «Установить пометку удаления».

#### **4) Полное удаление:**

Происходит через пункт «Операции», «Удаление помеченных объектов»

#### **5) Добавление группы:**

- значок «добавить группу»,

 $-$  Ctrl+F9.

- пункт меню «Действия», «Новая группа».

#### **6) Добавление копированием:**

- значок «добавить копированием»,

- F9,

- пункт меню «Действия», «Скопировать».

#### **7) Сортировка:**

- пункт меню «Действия», «Сортировка», «Упорядочить по коду» или «Упорядочить по наименованию».

#### **8) Переместить в группу:**

Выделить запись и выбрать пункт меню «Действия», «Переместить в группу».

В программе имеется электронный план счетов, который находится в пункте меню «Операции», «План счетов», «План счетов бухгалтерского учета».

#### **План счетов состоит из следующих граф:**

1) **Пиктограмма** показывает действия, которые можно производить со

счетом. Если пиктограмма имеет вид **(Т.),** то счет называется **предопределенным –** это означает, что в режиме «1С:Предприятие»у такого счета можно изменить код счета, наименование, подчинение другому счету, а нельзя менять признаки забалансовый, валютный, количественный, признак активности счета.

2) Код

3) Быстрый выбор

- 4) Наименование
- 5) Признак забалансового счета  $(\vee)$
- 6) Признак активности счета (А, АП, П)
- 7) Признак валютного счета  $(\vee)$
- 8) Признак количественного учета  $(\vee)$
- 9) Учет по подразделениям  $(v)$
- 10) Налоговый учет (по налогу на прибыль) (НУ)  $(\vee)$

11) Субконто 1 12) Субконто 2  $\downarrow$  Ведение аналитического учета 13) Субконто 3

**Субконто** – объект аналитического учета.

**Вид субконто** – группа объектов аналитического учета.

**3)** Ввод начальных остатков по счетам.

На начальном этапе эксплуатации системы «1С:Бухгалтерия» необходимо ввести начальные остатки.

Ввод остатков имеет две особенности:

1) Рабочая дата должна предшествовать началу учета.

**Пример**: Ввести остатки на 1 января 2012 года.

**Решение**: В пункте меню «Сервис», «Параметры» устанавливаем рабочую дату **31.12.2011.**

Работа с календарем:

- переход на год назад,

 $\blacktriangleright$  - переход на год вперед,

- переход на месяц назад,
- $\blacktriangleright$  переход на месяц вперед.

2) Проводка с остатком содержит счет 000 – вспомогательный счет  $(A\Pi)$ .

**Пример**: Ввести остатки на 1 января 2012 года:

- по расчетному счету – 37298 руб.,

- уставный капитал – 46000 руб.,

- задолженность поставщику – 13388 руб.,

- остаток товара на складе – 21000 руб.,

- остаток на кассе – 1090 руб.

#### **Решение:**

**1)** В пункте меню «Сервис», «Параметры» устанавливаем рабочую дату **31.12.2011.**

**2)** В пункте меню «Операции», «Журнал операций» вводятся проводки:

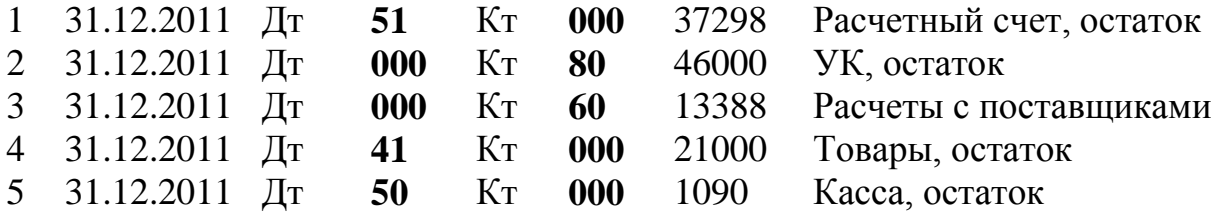

В системе «1С:Бухгалтерия» существует еще один способ ввода остатков через пункт меню «Предприятие», «Ввод начальных остатков». Сначала устанавливается дата ввода остатков, например 31.12.2011. Затем по счетам вводятся остатки. Следует отметить, что введенные в «Журнале

операций» остатки попадают в пункт «Ввод начальных остатков» и наоборот.

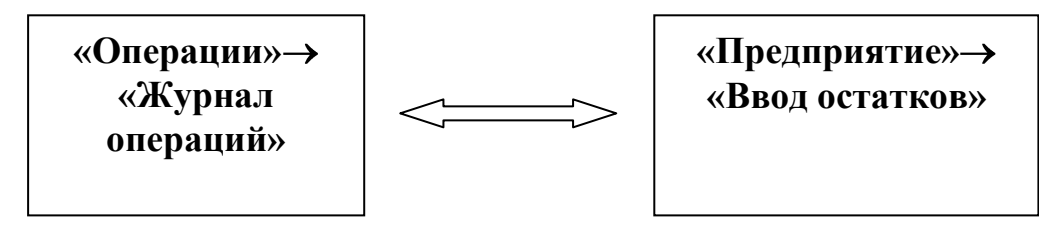

**4) Проверка правильности ввода остатков**

1) При вводе остатков через «Предприятие» «Ввод начальных остатков» необходимо проверить равенство итогов по Дт=Кт.

2) При вводе остатков через «Операции»  $\rightarrow$  «Журнал операций» выполняется следующая последовательность действий:

- в пункте меню «Отчеты»  $\rightarrow$  «Оборотно-сальдовая ведомость» получаем ведомость за 4 квартал 2011 года (период: с 01.10.2011-31.12.2011)

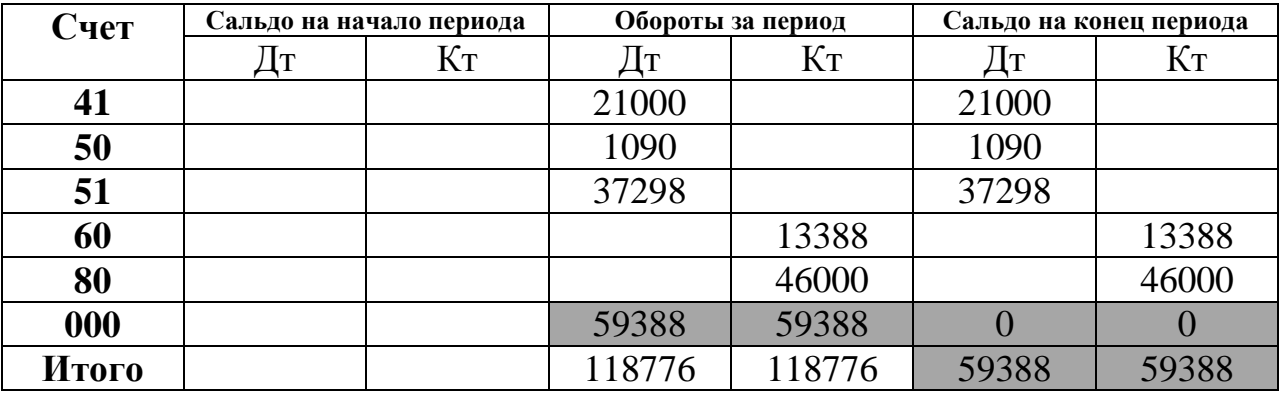

**Правило для проверки:**

**1) Если остатки введены правильно, то конечное сальдо по счету 000 по Дт и Кт равно 0;**

**2) Обороты за период по счету 000 по Дт и Кт равны между собой и одновременно равны конечным итоговым остаткам;**

**3) Конечные итоговые остатки по Дт и Кт равны между собой.**

**5)** Ввод хозяйственных операций за отчетный период.

Обычно заполнение журнала операций происходит тремя способами.

1) Через заполнение экранных форм первичных документов, при проведении данного документа в журнале операций автоматически формируются проводки;

2) Ручной ввод хозяйственных операций в журнал операций;

3) Через типовые операции.

Хозяйственные операции вводятся в пункт «Операции»  $\rightarrow$  «Журнал операций». Журнал операций состоит из двух частей:

- в первой части перечислены хозяйственные операции;

- во второй части даны проводки к хозяйственным операциям.

#### **Структура проводки:**

1) порядковый номер;

2) счет Дт;

3) подразделение Дт;

4) субконто Дт;

5) кол-во Дт;

6) валюта Дт;

7) валютная сумма Дт;

8) счет Кт;

9) подразделение Кт;

10) субконто Кт;

11) кол-во Кт;

12) валюта Кт;

13) валютная сумма Кт;

14) сумма проводки;

15) содержание проводки.

**6)** Закрытие месяца, получение ОСВ, получение баланса и отчетных форм.

В конце отчетного периода выполняются следующие действия:

1) Пункт меню «Операции»  $\rightarrow$  «Закрытие месяца».

2) Формируется оборотно - сальдовую ведомость пункт меню «Отчеты», «Оборотно - сальдовая ведомость» за отчетный период.

3) Формируется **баланс** пункт "Отчеты"  $\rightarrow$  "Регламентированные"  $\rightarrow$ «Справочник отчетов» «Бухгалтерская отчетность» «Бухгалтерский баланс (форма 1)»:

- Период – **задается отчетный период**;

- Сумма – **в рублях**;

- Кнопка «**ЗАПОЛНИТЬ**».

Проверьте правильность баланса: **АКТИВ=ПАССИВУ**.

**7)** Анализ информации за отчетный период в стандартных формах отчетности.

**Отчеты** – это средство для получения информации, полученной в результате обработки данных о совершенных хозяйственных операциях.

По назначению отчеты делятся:

- **Стандартные отчеты** – предназначены для получения бухгалтерских итогов и оборотов за определенный период в стоимостном и натуральном выражении.

- **Специализированные отчеты** – предназначены для получения специфической выборки информации и (или) для получения особого вида печатной формы.

- **Регламентированные отчеты** – предназначены для передачи в контролирующие инстанции, в том числе и в электронном виде.

- **Прочие отчеты** – данные отчеты на входят в состав стандартных, специализированных или регламентированных отчетов.

## **Контрольные вопросы**

1) Дайте определение субконто, вид субконто, справочника.

2) Перечислите действия, которые можно производить с записями справочника.

3) По каким графам справочника можно производить сортировку.

4) Назовите две особенности ввода остатков.

5) Сформулируйте правило правильности ввода остатков.

6) Перечислите порядок действий по проверке правильности ввода остатков.

7) Каким образом происходит формирование ОВС за выбранный период.

8) Каким образом происходит работа с балансом.

9) В каком пункте меню и каким образом устанавливается рабочая дата.

10) Перечислите графы журнала операций.

11) Из каких элементов состоит проводка.

12) Перечислите типы отчетов.

# **Список используемой литературы**

1 Катлинская Е.Б., Анисимова Н.З. 1С:Бухгалтерия 8.0: учебное пособие – М.: Общество «Знание» России, 2006. – 140 с.: ил.

2 Требуется знание 1С. «1С:Бухгалтерия 8.2» / А.Ю. Постовалова, С.Н. Постовалов. – СПб.: БХВ-Петербург, 2012. – 256 с.: ил.

3 1С:Бухгалтерия 8. Учебная версия. М.: ООО «1С-Паблишинг» 2011

4 План счетов бухгалтерского учета.